## Using Microsoft Paint Set up program, save  $1<sup>st</sup>$  file

- 1. Open Microsoft Paint…
	- a) Start, **H** start
	- b) Programs,
	- c) Accessories,
	- d) Paint,

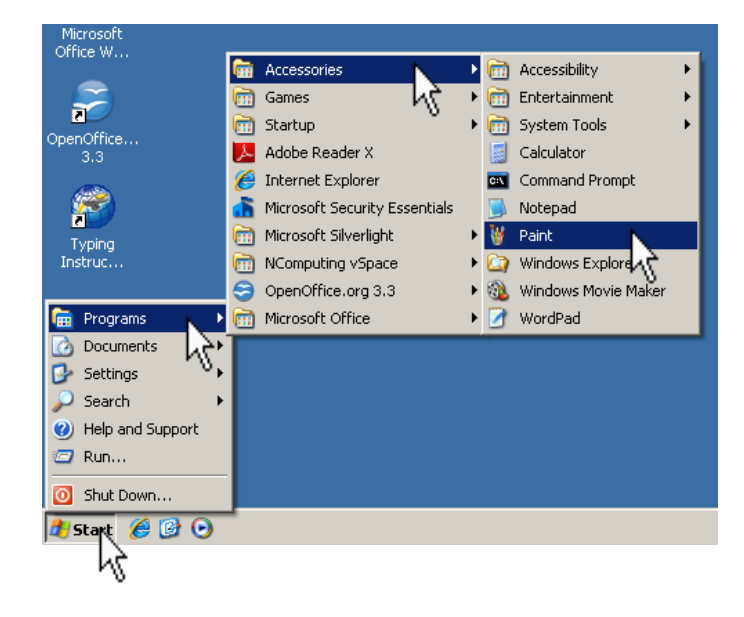

- 2. Change the page size…
	- a) Click Image,
	- b) Click Attributes,
	- c) Change the Width to 900, Height to 650,
	- d) Click OK.

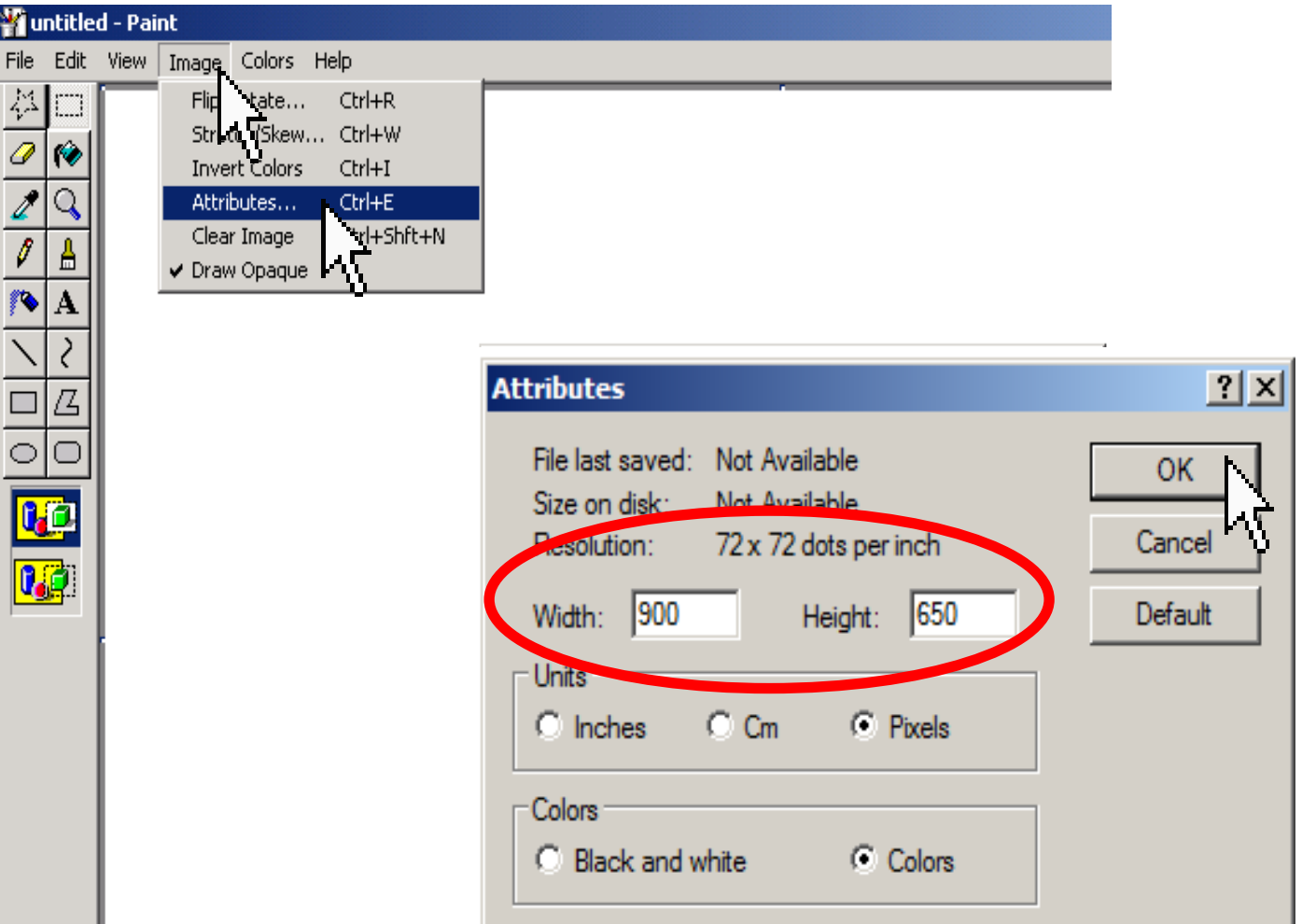

## 3. Change the page orientation…

- a) Click File,
- b) Click Page Setup,
- c) Change Orientation to Landscape,
- d) Click OK.

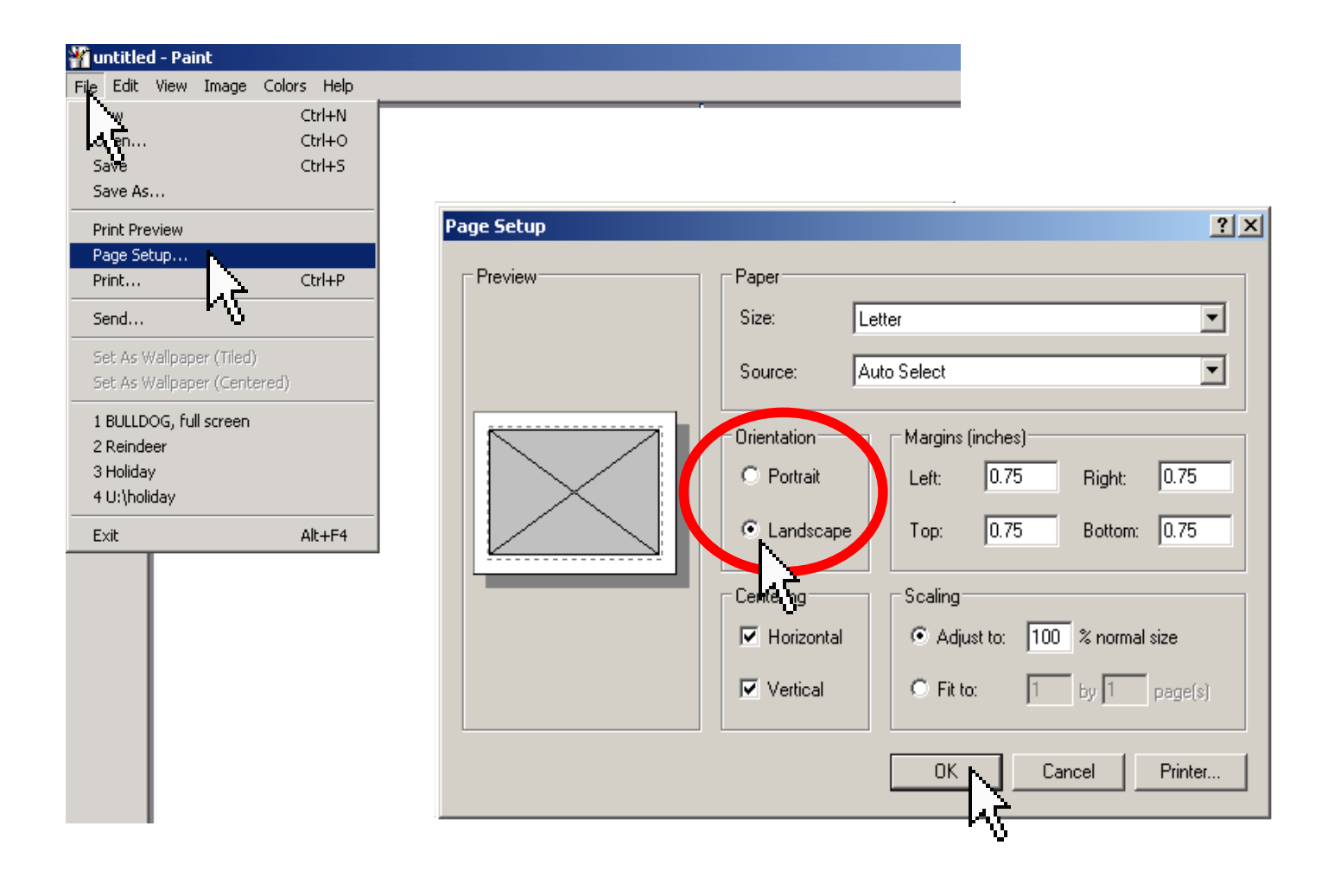

4. Before you do anything else, save this to YOUR directory…

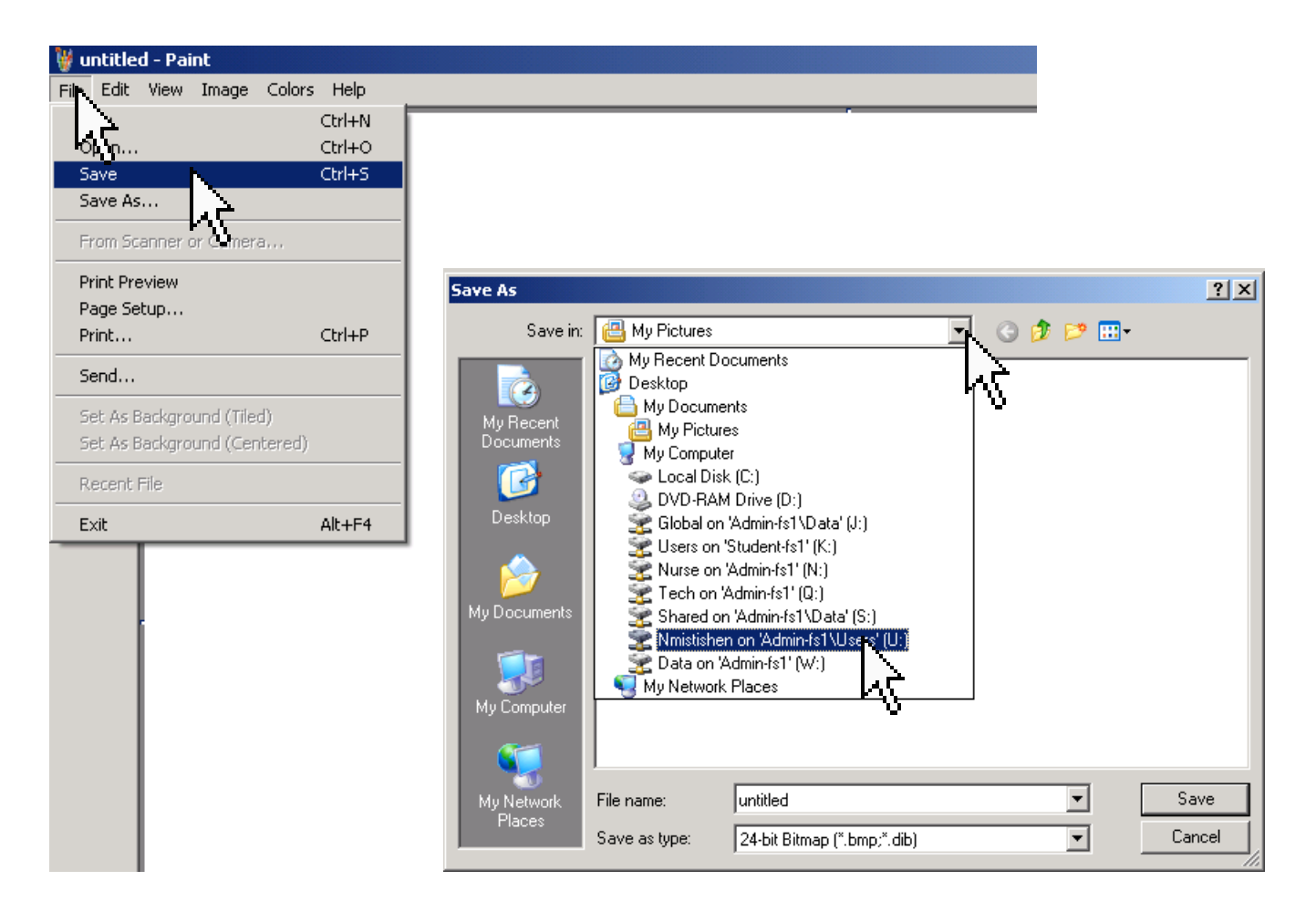

5. Name the file **Me at School** and click Save.

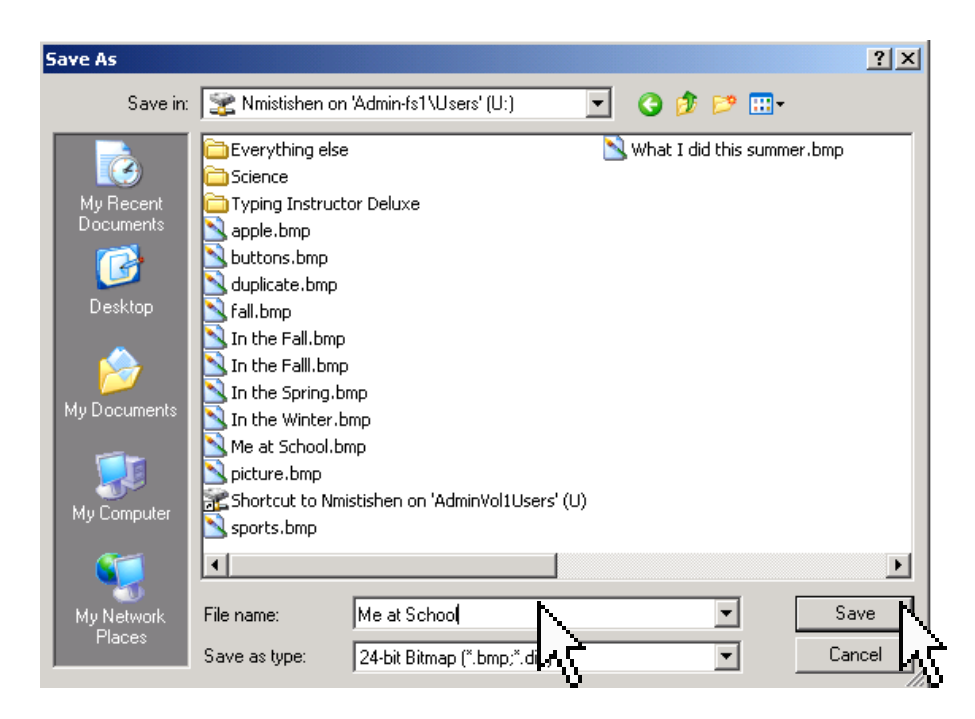